**Dedicated Host**

### **Primeiros passos**

**Edição** 02 **Data** 30-07-2019

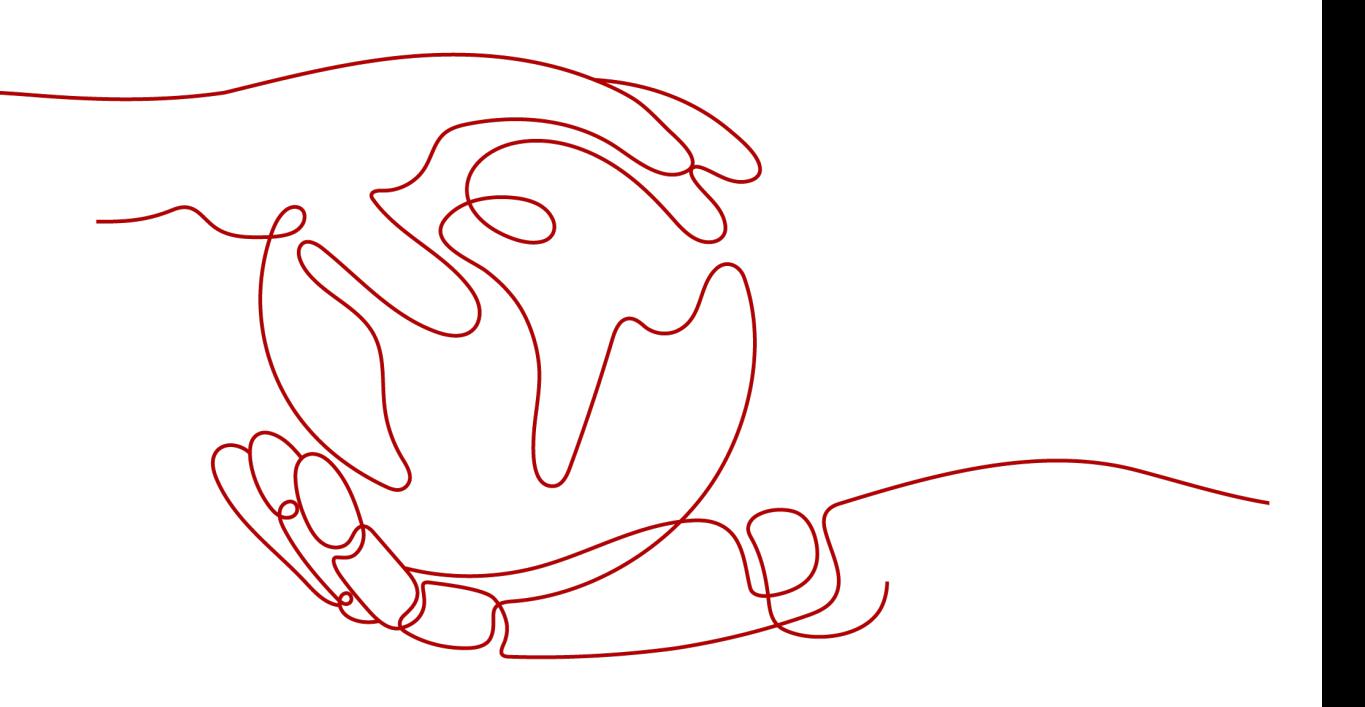

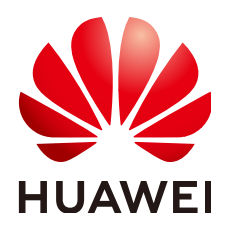

**HUAWEI TECHNOLOGIES CO., LTD.**

#### **Copyright © Huawei Technologies Co., Ltd. 2024. Todos os direitos reservados.**

Nenhuma parte deste documento pode ser reproduzida ou transmitida em qualquer forma ou por qualquer meio sem consentimento prévio por escrito da Huawei Technologies Co., Ltd.

#### **Marcas registadas e permissões**

#### **ND**  e outras marcas registadas da Huawei são marcas registadas da Huawei Technologies Co., Ltd. Todos as outras marcas registadas e os nomes registados mencionados neste documento são propriedade dos seus respectivos detentores.

#### **Aviso**

Os produtos, serviços e funcionalidades adquiridos são estipulados pelo contrato feito entre a Huawei e o cliente. Todos ou parte dos produtos, serviços e funcionalidades descritos neste documento pode não estar dentro do âmbito de aquisição ou do âmbito de uso. Salvo especificação em contrário no contrato, todas as declarações, informações e recomendações neste documento são fornecidas "TAL COMO ESTÁ" sem garantias, ou representações de qualquer tipo, seja expressa ou implícita.

As informações contidas neste documento estão sujeitas a alterações sem aviso prévio. Foram feitos todos os esforços na preparação deste documento para assegurar a exatidão do conteúdo, mas todas as declarações, informações e recomendações contidas neste documento não constituem uma garantia de qualquer tipo, expressa ou implícita.

### **Índice**

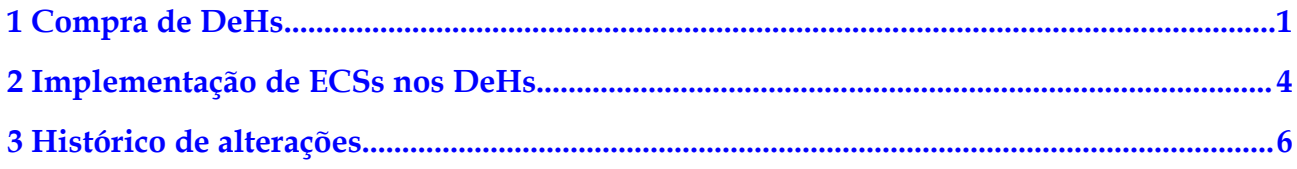

## **1 Compra de DeHs**

#### <span id="page-3-0"></span>**Cenários**

Você pode criar DeHs em poucos minutos configurando parâmetros como region, AZ, type, flavor, name, usage duration e quantity. Este tópico descreve como criar um DeH anual/ mensal no console de gerenciamento.

#### **Procedimento**

- 1. Acesse a página para **[comprar DeHs](https://console-intl.huaweicloud.com/ecm/?#/deh/createDeh)**.
- 2. Configure os parâmetros de DeH.

**Tabela 1-1** Descrição do parâmetro

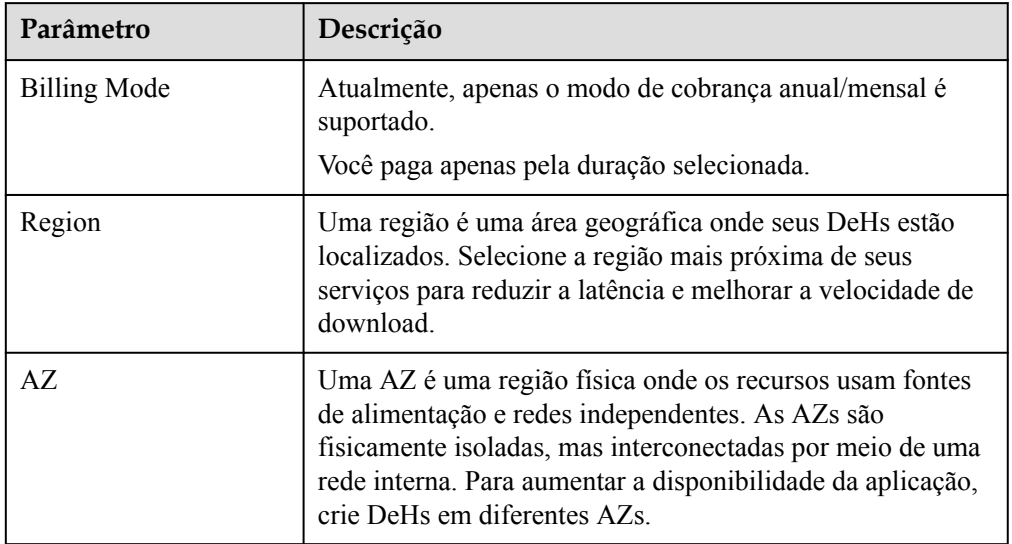

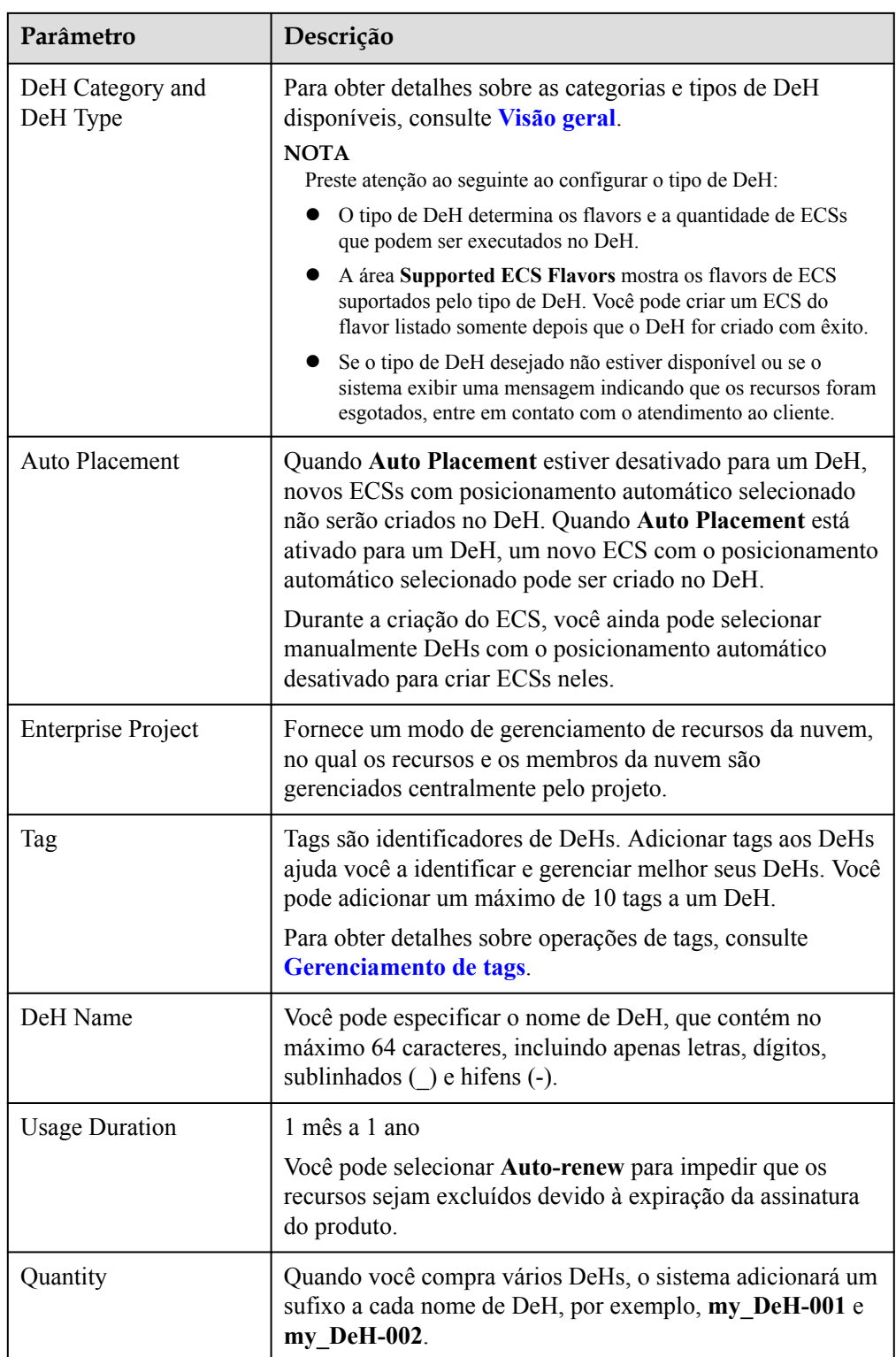

Verifique o preço total. Se você tiver alguma dúvida sobre os detalhes do preço, clique em **Price details** para ver mais informações.

- 3. Clique em **Next**.
- 4. Confirme as informações de configuração e clique em **Submit**.
- 5. Pague para DeHs conforme solicitado e clique em **OK**.
- 6. Depois de pagar o pedido, o sistema alocará os seus DeHs solicitados.

#### **Resultados**

Você pode exibir o DeH recém-criado na página **Dedicated Host**. Se o DeH não for exibido imediatamente, atualize a página e aguarde um pouco. Se o status do DeH mudar para Available, você pode usar o DeH.

#### **Operações de acompanhamento**

Depois que um DeH é provisionado, você pode executar as seguintes operações conforme necessário:

- l **[Implementação de ECSs nos DeHs](#page-6-0)**
- l **[Migração de ECSs para DeHs](https://support.huaweicloud.com/intl/pt-br/usermanual-deh/deh_01_0033.html)**

# <span id="page-6-0"></span>**2 Implementação de ECSs nos DeHs**

#### **Cenários**

Você pode criar ECSs dos flavors suportados em seus DeHs.

#### **Pré-requisitos**

Antes de criar um ECS em um DeH, certifique-se de você ter:

- Criado um DeH.
- l Criado um grupo de segurança na região de destino e adicionado regras de grupo de segurança que atendem aos requisitos de serviço se você não usar o grupo de segurança padrão.

Para obter detalhes sobre o grupo de segurança padrão e como criar um grupo de segurança, consulte **[Guia de usuário da Virtual Private Cloud](https://support.huaweicloud.com/intl/pt-br/usermanual-vpc/pt-br_topic_0073379079.html)**.

l Criado um par de chaves na região de destino se você selecionar o modo de logon do par de chaves ao criar um ECS.

Para obter detalhes sobre como criar um par de chaves, consulte **[Guia de usuário do](https://support.huaweicloud.com/intl/pt-br/usermanual-ecs/pt-br_topic_0014250631.html) [Elastic Cloud Server](https://support.huaweicloud.com/intl/pt-br/usermanual-ecs/pt-br_topic_0014250631.html)**.

#### **Procedimento**

- 1. Faça logon no console de gerenciamento.
- 2. Clique em  $\circledcirc$  no canto superior esquerdo e selecione a região e o projeto desejados.
- 3. Em **Compute**, clique em **Dedicated Host**. A página **Dedicated Host** é exibida.
- 4. Na lista de DeHs, localize o DeH no qual um ECS será localizado e clique em **Buy ECS** na coluna **Operation**.

A página **Buy ECS** é exibida.

Para obter detalhes, consulte **[Compra de um ECS](https://support.huaweicloud.com/intl/pt-br/qs-ecs/pt-br_topic_0021831611.html)**.

#### $\Box$  NOTA

- l Para criar um ECS sem especificar um DeH, clique em **Buy ECS** no canto superior direito da página. Certifique-se de que a função de colocação automática esteja ativada para pelo menos um DeH.
- l Ao selecionar um tipo de ECS, preste atenção ao mapeamento entre o tipo de ECS e o tipo de DeH. Se não houver recursos de DeH correspondentes, os ECSs não poderão ser criados.
- $\bullet$  No momento, você pode implementar apenas ECSs de pagamento por uso nos DeHs.

#### **Resultados**

Clique em **Back to ECS List** e aguarde até que o ECS seja criado. Você pode exibir informações sobre o ECS recém-criado, incluindo o nome/ID, as especificações e o endereço IP.

## <span id="page-8-0"></span>**3 Histórico de alterações**

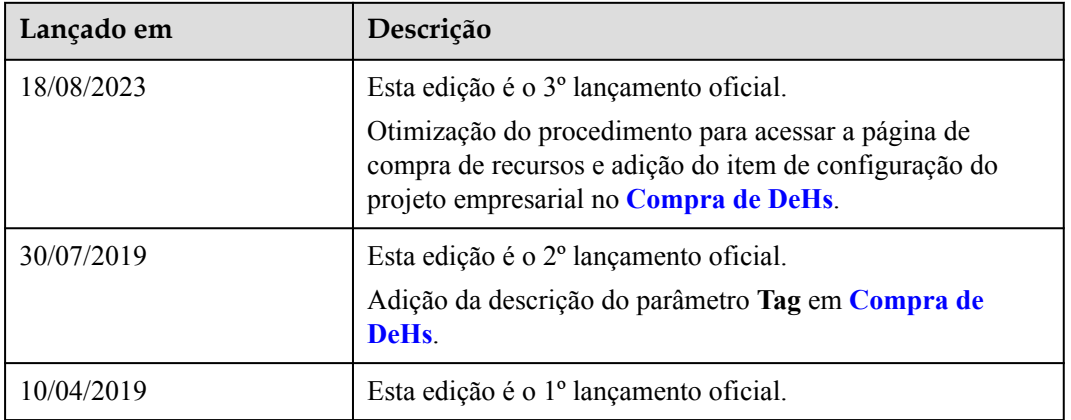